# **Brisanje e-pošte na CARNet sustavu<webmail.carnet.hr>**

- 1. Spojite se na sustav<webmail.carnet.hr> pomoću vlastitih CARNet korisničkih podataka (HUSO)
- 2. Korake od 3 do 10 potrebno je napraviti samo jednom. Pomoću koraka 11 i 12 brišu se poruke.

### *Izrada mape za naziva "smece"*

3. U izborniku s lijeve strane odaberite **Mape** → **Dodaj novu**

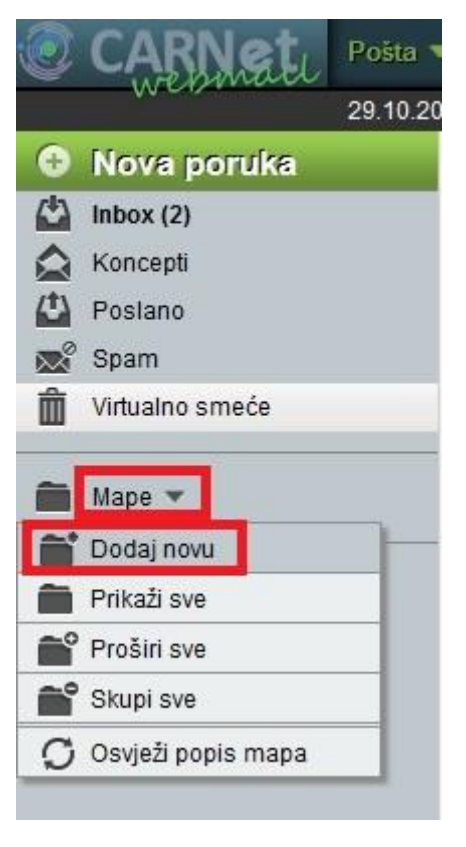

*Slika 1. Izrada nove mape*

4. Mapu nazovite **smece**

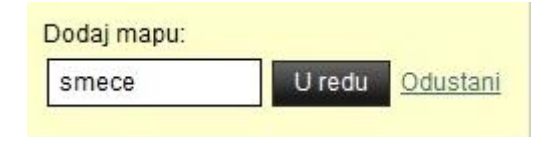

*Slika 2. Imenovanje mape "smece"*

## *Odabir mape*

5. U gornjem izborniku kliknite na **kotačić** → **Postavke** → **Pošta**

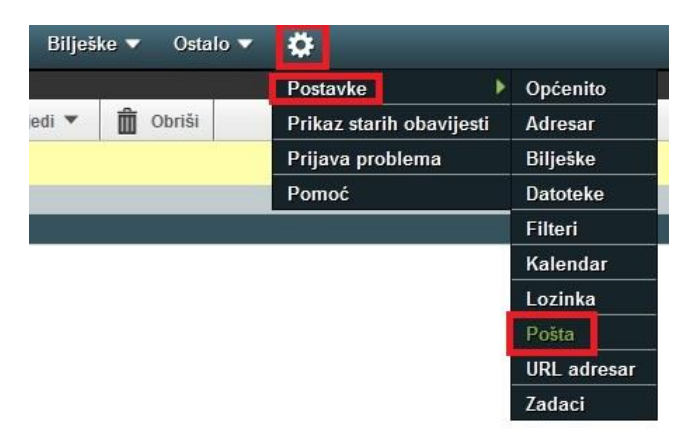

*Slika 3. Izbornik postavki pošte*

6. Kliknite na Brisanje i premještanje poruka

#### Poruka

Prikaz Prilagodi prikaz poruka.

Brisanje i premještanje poruka Postavi postavke za aktivnosti po premještanju i brisanju poruka.

#### Prijava neželjene pošte Postavke prijave neželjene pošte.

Nove poruke Podesi provjeravanje nove pošte i obavijesti o novim porukama.

Zastavice Podesi zastavice za označavanje poruka.

*Slika 4. Izbornik za brisanje i premještanje poruka*

- 7. **Označite** "Premjesti obrisane poruke u mapu smeća umjesto označavanja kao obrisane u trenutnoj mapi?
- 8. Unutar opcije "Mapa sa smećem:" iz padajućeg izbornika odaberite "smece".
- 9. Kliknite na **Spremi**.

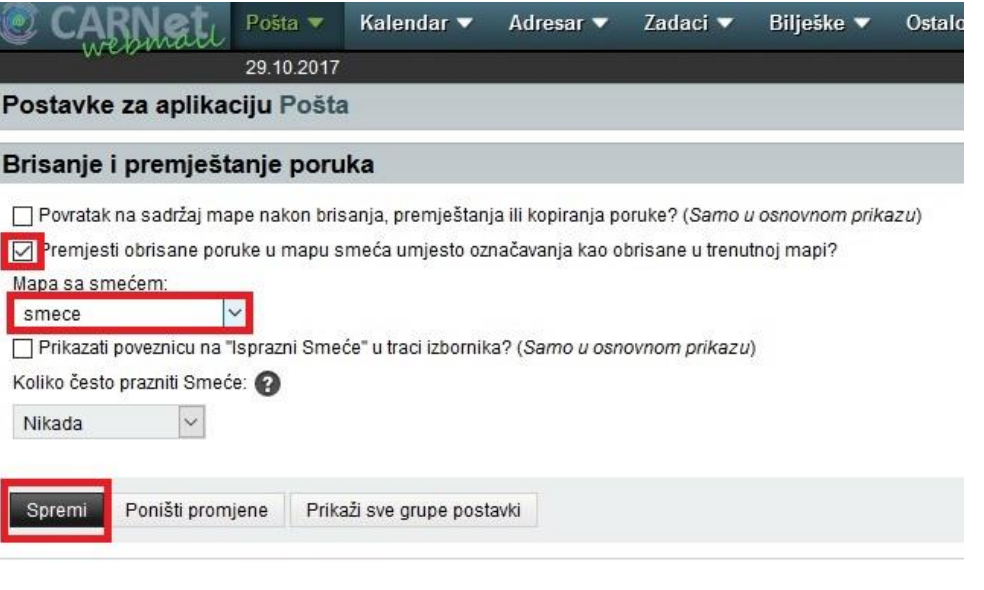

*Slika 5. Odabir mape za izbrisanu poštu*

10.Za vraćanje na pristiglu poštu (inbox) kliknite na gornjem izborniku **Pošta** → **Pretraga** → **Inbox**

|             | Pošta                | Kalenda         |  |
|-------------|----------------------|-----------------|--|
|             | Filteri              |                 |  |
| Nova poruka | svjei<br>Nova poruka |                 |  |
| Inbox(2)    | Pretraga             |                 |  |
| Koncepti    |                      | <b>D</b> U ovoj |  |
| Poslano     |                      |                 |  |
| Smeće       |                      |                 |  |
| Spam        |                      |                 |  |

*Slika 6. Povratak na pristiglu poštu (inbox)*

## *Brisanje Pošte*

11.Unutar pristigle pošte (inbox) kliknite na poruku koju želite obrisati → Obriši

| <b>REA</b> |                      | Posta | Kalendar ▼                                        | Adresar $\blacktriangledown$ | Zadaci $\blacktriangledown$            | Bilješke $\blacktriangledown$ | Ostalo $\blacktriangledown$ |  |
|------------|----------------------|-------|---------------------------------------------------|------------------------------|----------------------------------------|-------------------------------|-----------------------------|--|
| 29.10.2017 |                      |       |                                                   |                              |                                        |                               |                             |  |
|            | <b>O</b> Nova poruka |       | $\bigcirc$ Osvježi                                | ← Odgovori ▼                 | $\rightarrow$ Proslijedi $\rightarrow$ |                               | Obriši                      |  |
|            | Inbox                |       | <b>Salie</b><br>Naslov<br>▼                       |                              |                                        |                               |                             |  |
|            | Koncepti             |       | п.<br>Neven Kudumija<br>Probna poruka za brisanje |                              |                                        |                               |                             |  |

*Slika 7. Brisanje poruka u mapi pristigle pošte (inbox)*

*Izbrisana poruka šalje se u mapu Smeće i potrebno ju je ponovno obrisati.*

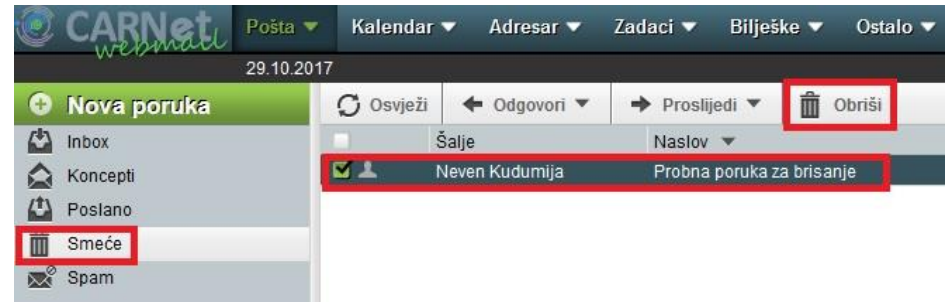

12.Kliknite na **Smeće** → kliknite **na poruku** koju želite obrisati → **Obriši**

*Slika 8. Brisanje poruka u mapi Smeće*